# **SIEMENS**

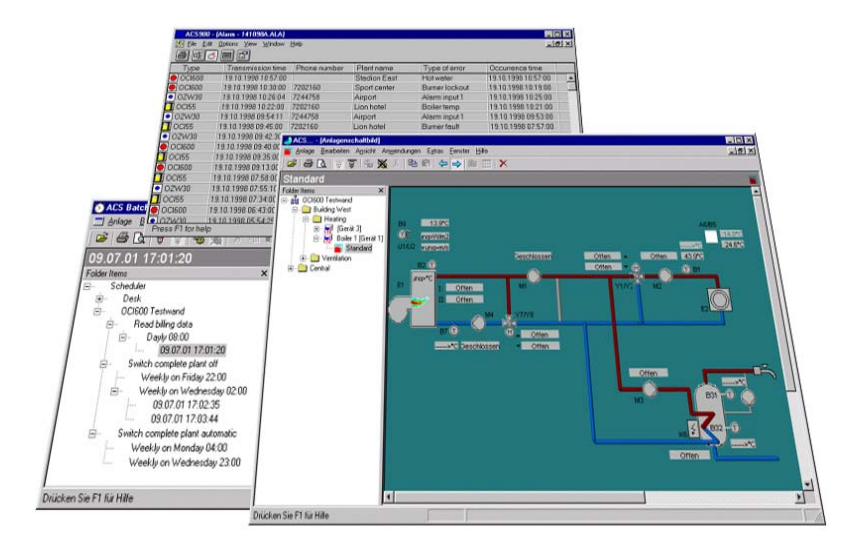

# **ACS Plant Operating Software ACS Batchjob Operating Instructions**

ACS Batchjob Version 7.0 CE1U5642en Dec. 1, 2005

**Building Technologies HVAC Products**

Siemens Switzerland Ltd Building Technologies Group Gubelstrasse 22 CH-6301 Zug Tel. +41 41 724 24 24 Fax +41 41 724 35 22 www.sbt.siemens.com

2/39

© 2005 Siemens Switzerland Ltd. subject to alterations

# **Table of Contents**

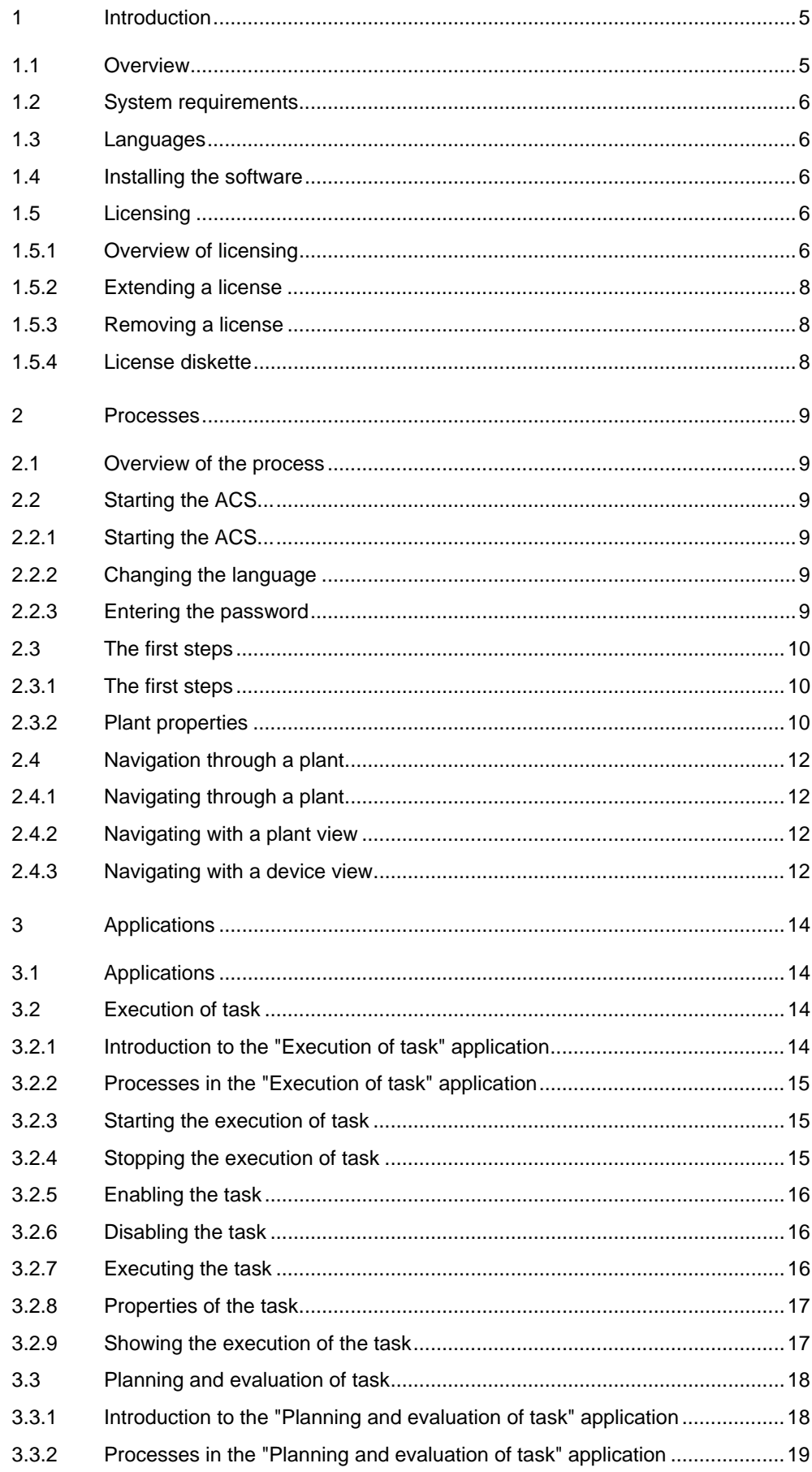

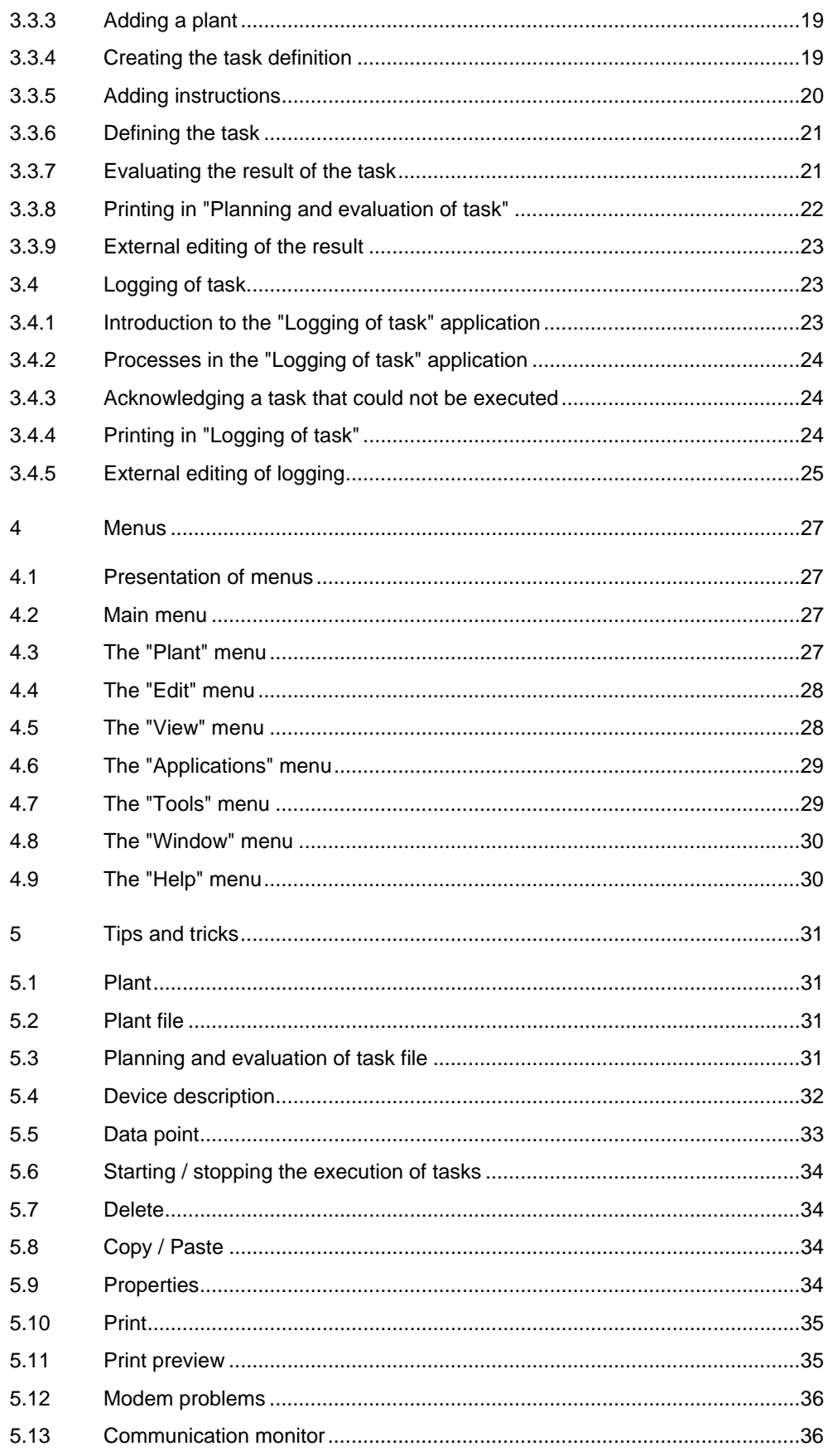

# **1 Introduction**

## **1.1 Overview**

ACS7... is a PC software package for the remote operation, monitoring and commissioning of heating, ventilation and district heating plants, and for the remote readout of consumption data.

#### Application

#### **Use:**

- Remote management with OZW775 and OZW771 central communication units:
	- Remote operation and monitoring of Synco plants whose devices (primary controllers, individual room controllers, room units) are connected via KNX (Konnex bus)
- Remote management with OCI600 and OCI611 central communication units:
	- Remote operation and monitoring of heating plants whose devices (controllers, pulse adapters, temperature sensors / adapters, digital input modules and relay modules) are connected via LPB (Local Process Bus)
- Remote management with OZW10 and OZW111 M-bus central units:
	- Remote operation and monitoring of M-bus-compatible devices (controllers and meters) in community and district heat substations
	- Acquisition of consumption data of M-bus-compatible meters for consumption cost billing
	- Acquisition of consumption data of wireless consumption meters from the Siemeca™ AMR system transmitted to the M-bus central unit OZW10 via the M-bus interface of the WT\*16 network node
- Diagnostics and commissioning of LPB controllers with OCI69 and OCI700 service interfaces
- Diagnostics and commissioning of KNX controllers with OCI700 service interface
- Reception of alarms from plant using the OZW30 and OCI55

Among other items, the ACS7… software package contains the following program a description of which is given in the present Operating Istructions:

• ACS Batchjob: Batchjob software

Other programs included in the ACS7.. software package:

- ACS Operating: Operating software
- ACS Service: Service software
- ACS Alarm: Alarm software

Depending on the selected type of ACS7… software package, the Batchjob software contains the following applications:

- Execution of task: Monitoring of all scheduled tasks
- Planning and evaluation of task: Definition, planning and evaluation of the tasks
- Logging of task: Logging the results of the execution of all scheduled tasks

If this is the first time you work with the ACS Batchjob software, we would recommend to proceed with chapter The first steps.

Functions

# **1.2 System requirements**

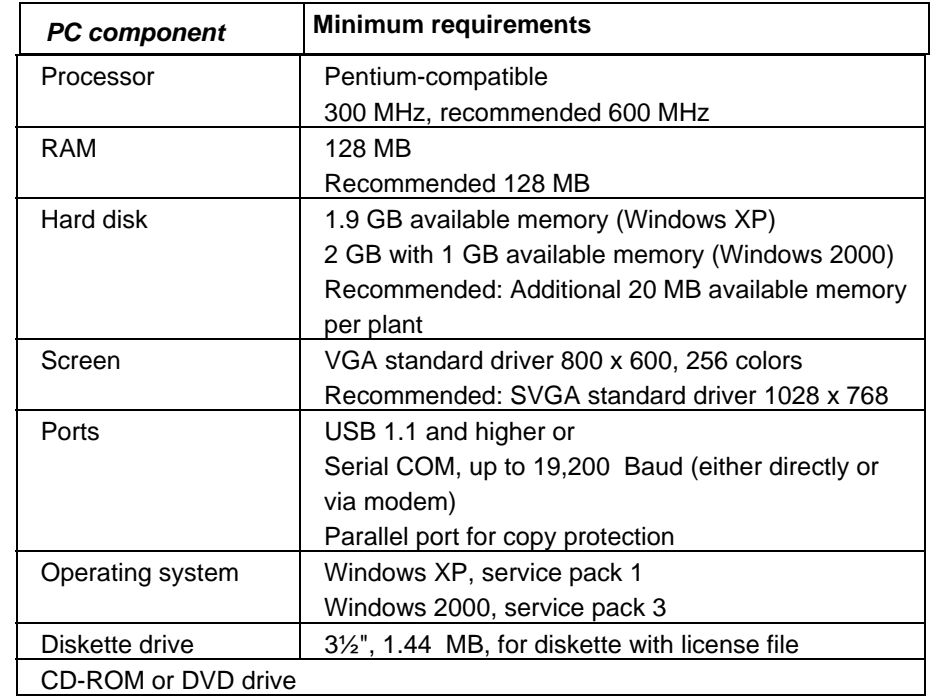

### **1.3 Languages**

Language

System requirements

When Starting the ACS..., you can select the **language** you wish to use. You can also decide whether or not you would like to see the dialog for selecting the language each time the program is started up.

If the **Language / Sprache** window does not appear when starting up the ACS…, select the "Tools" menu – **Language selection on startup**. In that case, when closing the ACS… and starting up again, the dialog for selecting the language will appear again.

# **1.4 Installing the software**

Installation

The procedure for installing the ACS7… software package is described in the ACS7… Installation Instructions included in the package with the CD. For information about commissioning the software, refer to chapter The first steps.

# **1.5 Licensing**

#### **1.5.1 Overview of licensing**

**Delivery** 

The ACS Operating software is a scalable program. Pursuant to the license, certain functions are available, other functions are permanently disabled, and the maximum plant size is limited. The functions currently available can be viewed on the "Tools"

menu **– Licensing**. The dialog on the screen enables you to remove or extend a license.

The license for the dongle is stored on the license diskette. Dongle and license diskette constitute part of the scope of delivery of the ACS7... software package. The ACS700 contains neither the dongle nor the license diskette.

For information about extending and removing licenses, refer to the following chapters:

- Extending a license
- Removing a license

The number of plants in ACS Batchjob is unlimited.

#### Batchjob software

#### **Functions provided by the ACS Batchjob software:**

The Batchjob software is an overriding program that is provided depending on the selected software package.

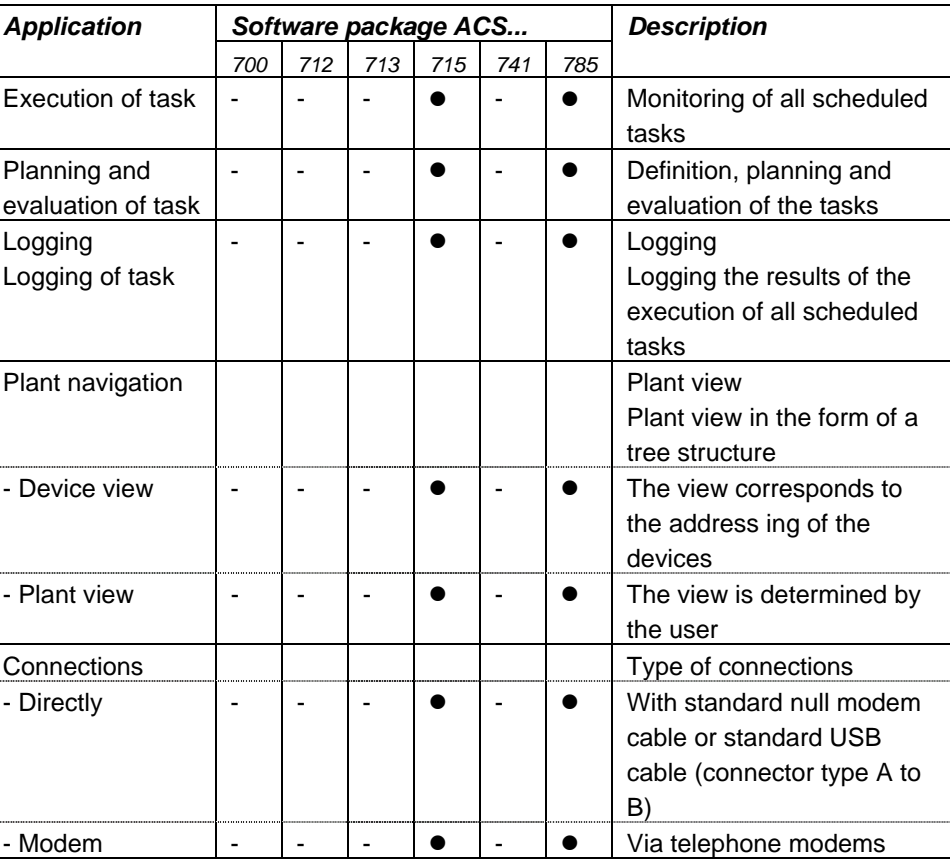

#### Central units

#### **Functions with central units**

The functions depend on the type of central unit and the type of service interface

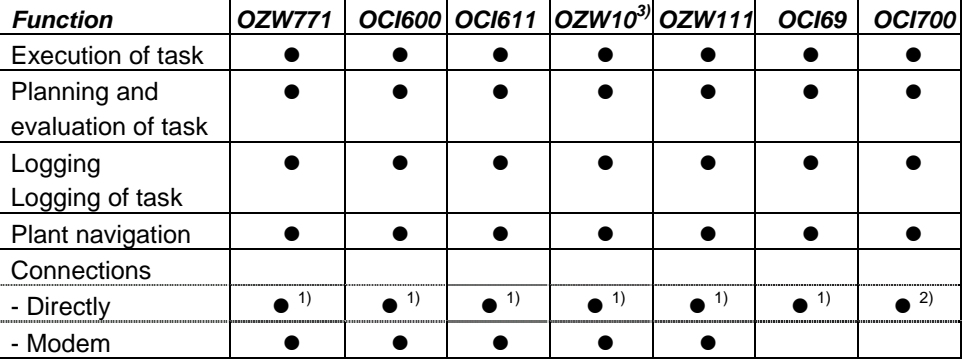

1) With standard null modem

2) With standard USB cable (connector type A to B)

3) V3.0 or higher

Number of devices

#### **Number of devices per plant**

With the ACS Batchjob software, the number of devices per plant are limited. To limit the number of devices, a credit is available with each standard package supplied. Every device connected to the plant charges that credit with a devicespecific value. The number of devices that can be operated are limited by the credit amount.

Additional credits can be ordered separately.

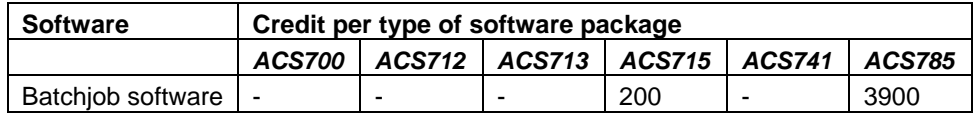

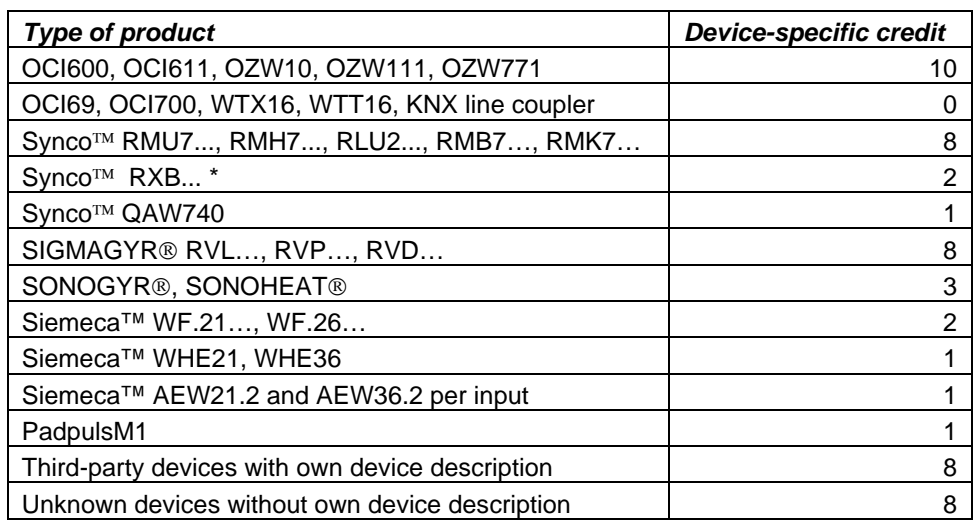

\* Only RXB… with KNX logo

#### **1.5.2 Extending a license**

Extend license

To install some other license or to extend an existing license, select the "Tools" menu **– Licensing**. From the **Licensing** dialog, click the **Update** button*.* For the license to be installed, there must be a dongle fitted to the parallel port and the relevant license diskette must be inserted in drive a:\.

#### **1.5.3 Removing a license**

Remove license

If you wish to remove a license, select the "Tools" menu **– Licensing**. From the **Licensing** dialog, click the **Remove license** button. In that case, the installed software can only be operated with the basic functionality provided by the ACS700.

#### **1.5.4 License diskette**

Serial number

The license diskette contains your individual license file with the file extension \*.key. The serial number of the license diskette must accord with the serial number of the dongle connected to the parallel port.

# **2 Processes**

## **2.1 Overview of the process**

This chapter describes the general process when working with the software:

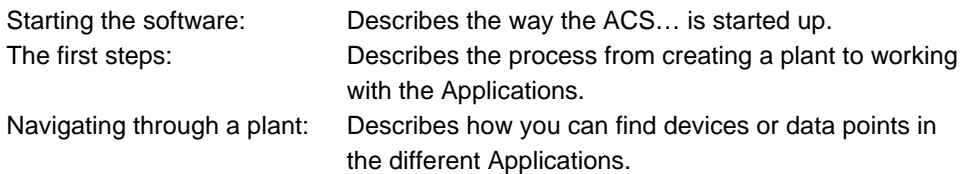

## **2.2 Starting the ACS...**

### **2.2.1 Starting the ACS...**

Starting up in Windows XP / 2000:

- 1. Click the **Start** button and then point to **Programs**. Point to the **ACS** folder which contains the **ACS Batchjob** program. Then, select the program you require. Depending on the type of installation, you can also start the program directly from your Desktop or via Windows Explorer.
- 2. After starting the ACS..., the **Language / Sprache** dialog appears, where you can select the language you wish like to work with.
- 3. If this is the first time you start the program, the passwords to be used must be defined next. For more information, refer to chapter Entering the password.
- 4. Enter the password: Please key in a valid password.
- 5. If this is the first time you start the program, you need to add a plant before you can work with the applications. For more information, refer to chapter The first steps.

If you have already made the necessary settings and you would like to work with the applications, go to chapter Processes for working with a plant.

For more information, refer to the following chapters: Changing the language Entering the password

#### **2.2.2 Changing the language**

The language cannot be changed while the ACS... is running. If you want to change the language, you need to close the ACS... and make a new start. Changing the language

#### **Procedure:**

From the "Tools" menu, select **Language selection on startup**, so that the **Language / Sprache** dialog will appear the next time the ACS… is started up.

#### **2.2.3 Entering the password**

User level

Depending on the password you enter, the system will decide on which user level you are allowed to work. The following differentiation is made:

**Start** 

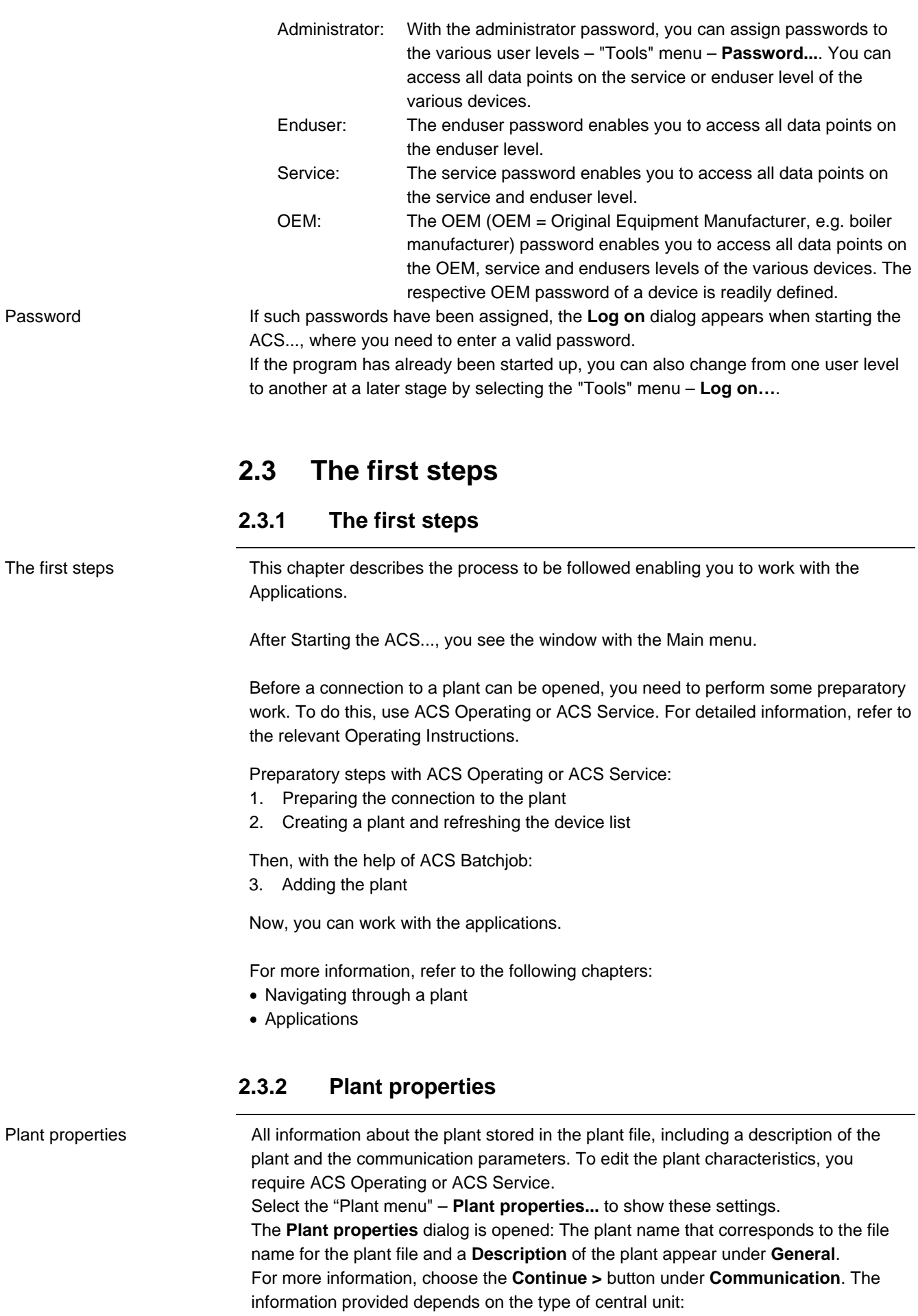

- **Type of central unit** (all types): The type of central unit is to be selected according to the type of device connected to the plant
- **Code number** (OZW775, OZW771, OCI600, OCI611, OZW10, OZW111): Access to a central unit can be protected by a code. The code is stored in the central unit: For detailed information, refer to the central unit's Operating Manual. To establish a connection to the central unit, the code in the central unit and that in the PC must agree. In that box, enter the code of the PC. When supplied, central units carry the standard code 01.

Note: The code number must always start with a zero, e.g. 01.

- **Connection** (OZW771, OCI600, OCI611, OZW10, OZW111, OCI69): All possible connections will be listed. For a direct connection, select the COM or USB port to which the central unit was connected. For a modem connection, select the installed modem via which the connection shall be established. The relevant preparatory steps are described in chapter Prepare the connection to the plant.
	- **USB** (OZW775): For a direct connection to the PC
	- **Modem** (OZW775): For a modem connection to the PC
- **Phone no. plant** (OZW775, OZW771, OCI600, OCI611, OZW10, OZW111): This is the phone no. under which the central unit can be reached via modem. For direct connections not made via modem, there is no need to enter a phone no. Please ensure that you do not forget the exchange code, the area code or other parts of the phone no
- **Return call** (OZW10): When you select the return call, first the connection to the central unit is opened. Then, the connection is cut and the central unit makes a return call. The largest part of the telephone charges is billed in this way. For direct connections, the return call should be disabled
- **Switch box type** (in preparation for OZW771, OCI600, OCI611, OZW10, OZW111): When you select a switch box type, several central units of the same type can be addressed via one connection.
- **Switch box port** (in preparation for OZW771, OCI600, OCI611, OZW10, OZW111): After having selected a switch box type,

you can define the port to which the central unit was connected.

- **Search area** (OCI700 KNX): The device list can be updated more quickly if the search area is confined. The following settings are available:
	- **Konnex bus system**:
		- **Device at OCI700**: Only the device connected directly to the OCI700 will be included in the device list. If the OCI700 is connected via a bus conduit box, none of the devices can be identified
		- **Line at OCI700**: The devices acquired are all those that belong to the same line as the device to which the OCI700 is connected. KNX line couplers will not be included on the device list
		- **All lines**: All devices of the system will be included in the device list. Note: If access to other lines is restricted by KNX line couplers, devices from such lines cannot be acquired

For more information, refer to the following chapters:

- The first steps
- Navigating through a plant
- Applications

# **2.4 Navigation through a plant**

#### **2.4.1 Navigating through a plant**

From the Planning and evaluation of task application, choose devices and data points for adding instructions. To find the devices of a plant, you have 2 choices:

- You work with the Plant view, if you would like to use navigation that is matched to your individual needs
- You work with the Device view, if you would like to use bus addressing as a guide, or if the creation of a plant view is not worth the effort

You can print the device view and the plant view.

For navigation through a plant, you can also use the following buttons:

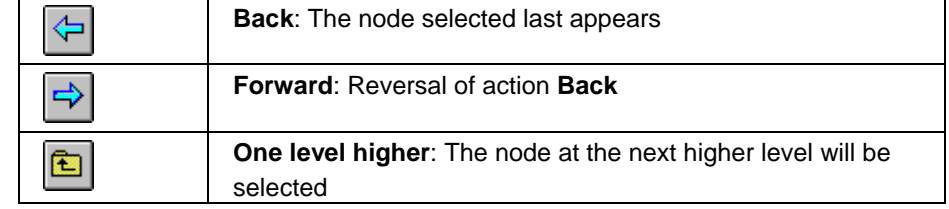

For more information, refer to the following chapters:

- The first steps
- Applications

#### **2.4.2 Navigating with a plant view**

This function is not contained in all ACS7.. software packages. For more information, refer to chapter Licensing.

Plant view

Plant view

Device view

The plant view is a self-created navigation tool designed to find devices and data points in a plant. For information about the creation of a plant view, refer to chapter Editing a plant view.

To navigate with the plant view, select the "View" menu – **Plant view**: The plant view has a tree structure: Nodes (branches) of the tree can be opened or closed by clicking **+** / **-**. Devices are displayed with special self-explanatory symbols.

For more information, refer to the following chapters:

- Navigating with a device view
- The first steps
- Applications

#### **2.4.3 Navigating with a device view**

The device view is a navigation tool designed to find devices and data points in a plant. It is automatically provided after updating the device list.

Device view

To navigate with the device view, select the "View" menu – **Device view**: The device view is a predefinied tree structure: Nodes (branches) of the tree can be opened or closed by clicking **+** / **-**. Devices are displayed with special self-explanatory symobls.

For more information, refer to the following chapters:

• Navigating with a plant view

- The first steps
- Applications

# **3 Applications**

# **3.1 Applications**

Applications

ACS Batchjob provides the following applications:

- Introduction to the "Execution of task" application: Monitoring of all scheduled tasks
- Introduction to the "Planning and evaluation of task" application: Definition, planning and evaluation of the tasks
- Introduction to the "Logging of task" application: Logging the results of the execution of all scheduled tasks

From the "Tools" menu – **Options...** section **Startup application**, select which of the above mentioned applications shall be opened right after starting the ACS…

For more information, refer to the following chapters:

- The first steps
- Navigating through a plant

## **3.2 Execution of task**

### **3.2.1 Introduction to the "Execution of task" application**

Not all ACS7… software packages contain this application. For more information, refer to chapter Licensing.

This application allows all scheduled tasks to be monitored. The task appears in several columns which have the following meaning:

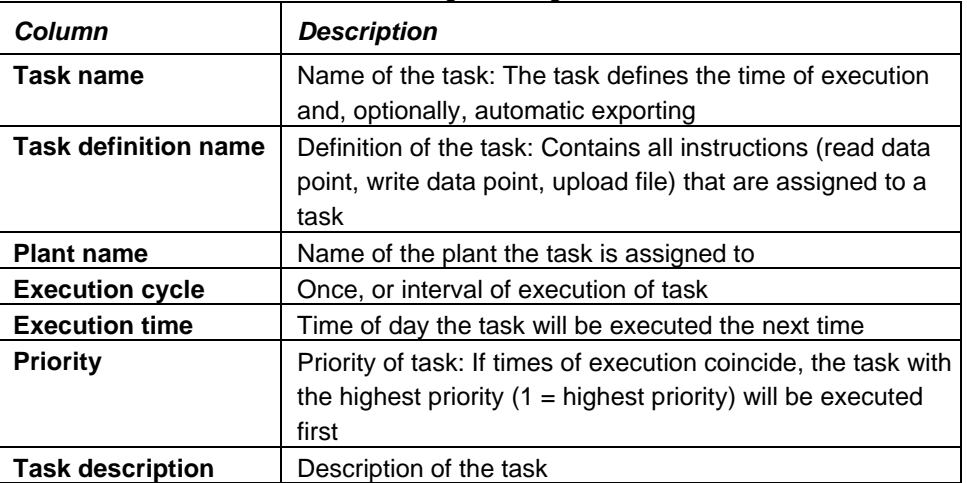

All columns can be sorted by clicking on the column headings.

For more information, refer to the following chapters:

- Processes in the "Execution of task" application
- Starting execution of task
- Stopping execution of task
- Enabling the task
- Disabling the task
- Executing the task

Monitoring the execution of task

- Properties of the task
- Showing execution of the task

#### **3.2.2 Processes in the "Execution of task" application**

The following processes are described in this chapter:

- Starting execution of task
- Stopping execution of task
- Enabling the task
- Disabling the task
- Executing the task
- Properties of the task
- Showing execution of the task

#### **3.2.3 Starting the execution of task**

Execution of the task can be completely switched on and off.

**Procedure:**  Select the "Applications" menu – **Execution of task...**. The **Execution of task** window is opened. The window lists all tasks. Use the right mouse button to click on one of the tasks. Start executing the task by clicking on **Execution of task on** with the left or right mouse button. All permitted tasks will be executed at the next execution time. For starting the execution of a task directly, a button is also available: Starting the execution of task

> دي# • Execution of task is started:

For more information, refer to the following chapters:

- Stopping execution of task
- Enabling the task
- Disabling the task
- Executing the task
- Properties of the task
- Showing execution of the task

#### **3.2.4 Stopping the execution of task**

Execution of task can be completely switched on and off.

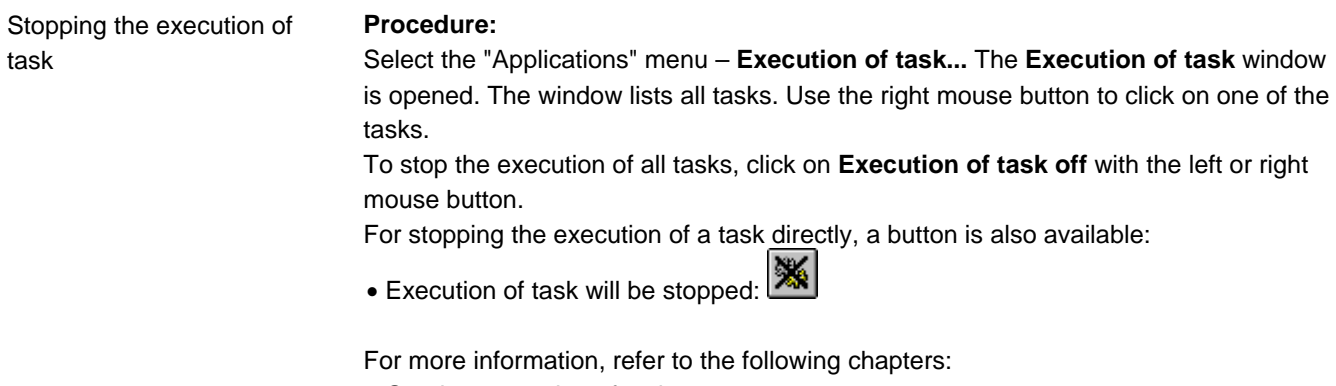

- Starting execution of task
- Enabling the task
- Disabling the task
- Executing the task
- Properties of the task
- Showing execution of the task

### **3.2.5 Enabling the task**

Every periodic task can be enabled or disabled.

Enabling the task

#### **Procedure:**

Select the "Applications" menu – **Execution of task...** The **Execution of task** window is opened. The window lists all tasks. Use the right mouse button to click on the task you want to enable. To enable the task, click on **Enable task** with the left or right mouse button.

Enabled tasks are identified by a stopwatch:  $\ddot{\heartsuit}$ 

For more information, refer to the following chapters:

- Starting execution of task
- Stopping execution of task
- Disabling the task
- Executing the task
- Properties of the task
- Showing execution of the task

### **3.2.6 Disabling the task**

Every periodic task can be enabled or disabled.

Disabling the task

#### **Procedure:**

Select the "Applications" menu – **Execution of task...** The **Execution of task** window is opened. This window lists all tasks. Use the right mouse button to click on the task you want to disable. To disable the task, click on **Disable task** with the left or right mouse button.

Disabled tasks are identified by a crossed out stopwatch:  $\mathbb{\cancel{\hspace{0.5pt}\mathrm{M}}}$ 

For more information, refer to the following chapters:

- Starting execution of task
- Stopping execution of task
- Enabling the task
- Executing the task
- Properties of the task
- Showing execution of the task

### **3.2.7 Executing the task**

Every task can instantly be executed manually. This command can be used to test newly created tasks.

Executing the task

#### **Procedure:**

Select the "Applications" menu – **Execution of task...**. The **Execution of task** window is opened. This window lists all tasks. Use the right mouse button to click on

the task you want to execute immediately. To execute the task, click on **Execute task** with the left or right mouse button.

During the execution, the following symbol appears:  $\frac{1}{2}$ 

For more information, refer to the following chapters:

- Starting execution of task
- Stopping execution of task
- Enabling the task
- Disabling the task
- Properties of the task
- Showing execution of the task

#### **3.2.8 Properties of the task**

Properties of a plant:

- General:
	- Name: The name of the task may occur only once
	- Description: Description of the task
- Execution of task:
	- Once or periodically
	- Start: Date / time
	- Stop: Date / time or endless
	- Cycle: From 1 minute to 10 years
	- Recording time (approx.): Single or duration
	- Priority: 1-5 (1 = highest priority)

#### • Export:

• Export automatically: The result can automatically be exported

Properties of the task

#### **Procedure:**

Select the "Applications" menu – **Execution of task...** The **Execution of task** window is opened. This window lists all tasks. Use the right mouse button to click on the task whose properties you want to display or change. Click on **Properties...** with the left or right mouse button. The **Task - Properties** window is opened.

In the **Task – Properties** application, the **Execution of task** window can also be opened directly by selecting a task with the left mouse button, then choosing the following button:

Iq.

The properties of a task can be changed at any time.

For more information, refer to the following chapters:

- Starting execution of task
- Stopping execution of task
- Enabling the task
- Disabling the task
- Executing the task
- Showing execution of the task

#### **3.2.9 Showing the execution of the task**

Showing the execution of the task

During execution of the task, the status of execution is visualized by a symbol to the left in the "Task name" column.

• Task, which is enabled:  $\overline{\mathbb{S}}$ 

- Task, which is disabled: X
- Task waiting to be executed:  $\frac{1}{\lambda}$
- Task which is being executed:  $\frac{1}{\sqrt{2}}$
- $\bullet$  Task which has been completed:  $\checkmark$

For more information, refer to the following chapters:

- Starting execution of task
- Stopping execution of task
- Enabling the task
- Disabling the task
- Executing the task
- Properties of the task

# **3.3 Planning and evaluation of task**

#### **3.3.1 Introduction to the "Planning and evaluation of task" application**

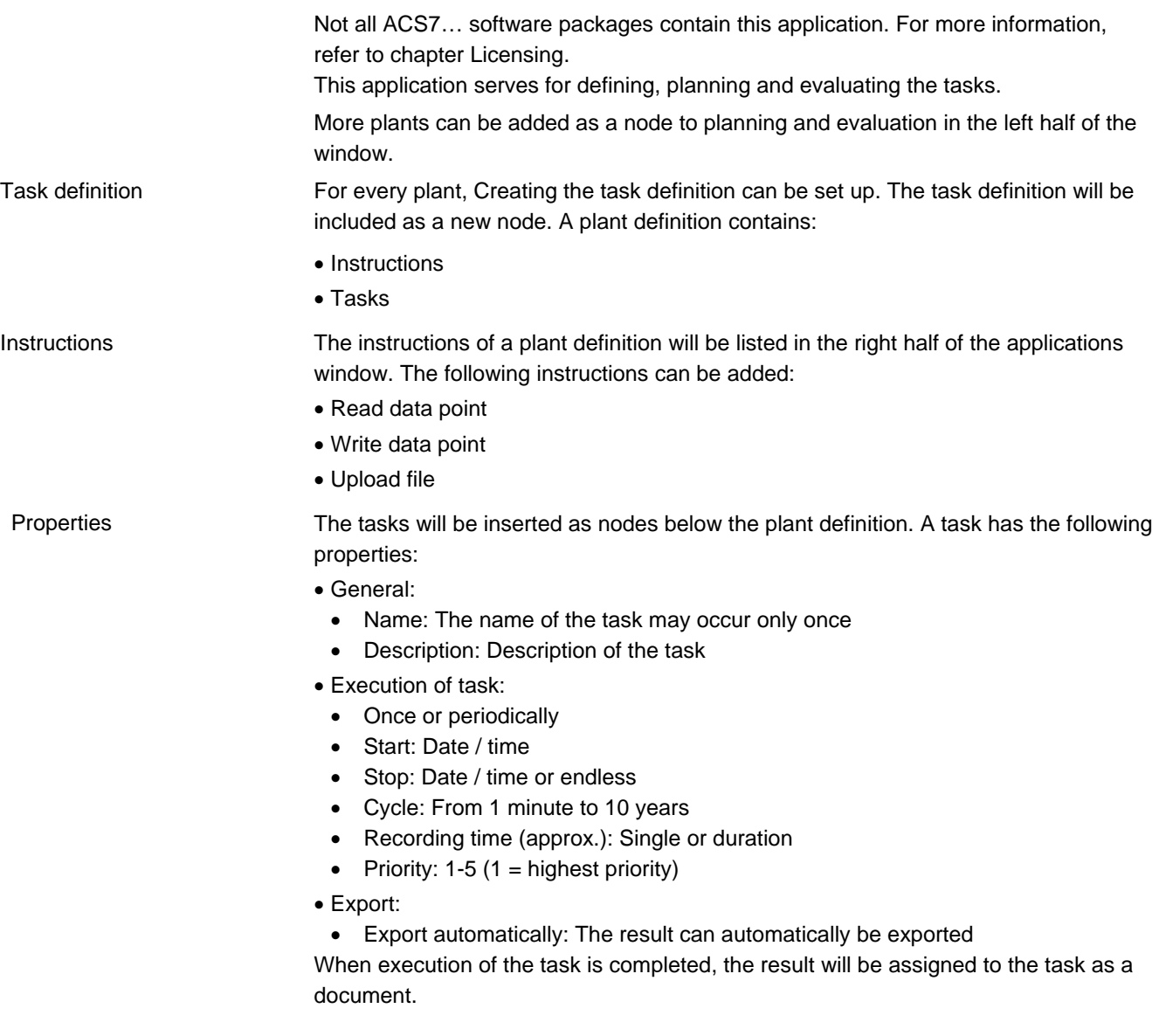

For more information, refer to the following chapters:

- Processes in the "Planning and evaluation of task" application.
- Adding a plant
- Creating the task definition
- Adding instructions
- Defining the task
- Evaluating the result of the task
- Printing in the "Planning and evaluation of task"
- External editing of the result

#### **3.3.2 Processes in the "Planning and evaluation of task" application**

#### Evaluation

#### The following processes are described in this chapter:

- Adding a plant
- Creating the task definition
- Adding instructions
- Defining the task
- Evaluating the result of the task
- Printing in the "Planning and evaluation of task"
- External editing of the result

#### **3.3.3 Adding a plant**

To enable tasks to be defined and executed for a given plant, the plant must be added to the **Planning and execution of task** application. Added plants appear as nodes in the left half of the window.

Adding a plant

Removing a plant

#### **Procedure:**

In the left half of the window, click on the origin of the tree view at the top using the right mouse button. Select the **Add plant...** menu. The **Open plant** dialog appears. Select the required plant and choose the **OK** button. The new plant is now added. If you would like to remove a plant that has been added, use the right mouse button to click in the left half of the window on the plant you want to remove. Select the **Remove plant** menu. The **Confirm the removal** dialog appears. Now, choose the **Yes** button, which removes the plant from the tree structure.

For more information, refer to the following chapters:

- Creating the task definition
- Adding instructions
- Defining the task
- Evaluating the result of the task
- Printing in the "Planing and evaluation of task"
- External editing of the result

#### **3.3.4 Creating the task definition**

Task definitions can be created for each plant. The task definitions will be inserted as new nodes. A task definition contains:

- Instructions
- Tasks

#### **Procedure:**

Use the left mouse button and click in the left half of the window on the plant to which you want to assign a task definition. Then, click in the right half of the window with the right mouse button. Select the **New – Task definition...** menu. The **Task definiton – Properties** dialog appears. Enter a suitable name for the task definition in the upper field, and a description in the lower field. Then, close the dialog by choosing the **OK**  button. The plant definition has now been added to the plant as a node. Adding instructions and Defining the task can now be added to the task definition.

For more information, refer to the following chapters:

- Adding a plant
- Adding instructions
- Defining the task
- Evaluating the result of the task
- Printing in the "Planning and evaluation of task"
- External editing of the result

### **3.3.5 Adding instructions**

The following instructions can be added to a plant definition:

- Read data point
- Write data point
- Upload file

Adding data points

Creating the plant

definition

#### **Procedure:**

If you would like to add a new data point for reading or writing, use the left mouse button to click on the required task definition in the left half of the window. Then, click in the right half of the window with the right mouse button and select the **New – Instruction – Data point...** menu. The **Data point selection** dialog appears. From the tree view in the left half of the window, select the device and the operating page of which you want to insert a data point. Now, from the right half of the window, select the data point you want to add. Using the **Add read** or **Add write** button, you can add the data point with the required operation. Add other data points by repeating the procedure. Close the dialog by choosing **Exit** after all required data points have been added. The instructions are now listed in the right half of the window. Now, double-click on the data points to be written to open the **Data point command**  dialog. Enter the value to be written in the **Actual value** field. Note that it is not possible to change all data points:

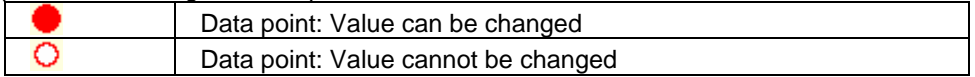

You can change the value of the data point only if authorized. This depends on your user level. You change the user level via the "Tools" menu **– Log on...** Based on Entering the password, the decision is made on which user level you are allowed to work. The user levels correspond to those of the relevant device. For example, if – in the program – you work on the "Enduser" level, the values that can be changed are the same as those on the device's "Enduser" level.

If you wish to add a file for uploading, a connection to the plant will automatically be established. Then, use the left mouse button to click on the required task definition in the left half of the window. Now, click with the right mouse button in the right half of the window and select the **New – Instruction – File...** menu. The **Virtual file selection** dialog appears. Select the required file and close the dialog by choosing **Add**.

Adding a file

For more information, refer to the following chapters:

- Adding a plant
- Creating the task definition
- Defining the task
- Evaluating the result of the task
- Printing in the "Planning and evaluation of task"
- External editing of the result

#### **3.3.6 Defining the task**

The tasks are assigned to a task definition and have the following properties: • General:

- 
- Name: The name of the task may occur only once
- Description: Description of the task

• Execution of task:

- Once or periodically
- Start: Date / time
- Stop: Date / time or endless
- Cycle: From 1 minute to 10 years
- Recording time (approx.): Single or duration
- Priority:  $1-5$  (1 = highest priority)
- Export:
	- Export automatically: The result can automatically be exported

Defining the task

#### **Procedure:**

Use the left mouse button to click in the left half of the window on the task definition to which you want to assign a task. Then use the right mouse button to click in the right half of the window.

Select the **New – Task...** window. The **Task - Propereties** window appears. Enter all data required for executing the task and close the dialog by choosing the **OK** button. The task appears now as a new node in the left half of the window below the task definition.

For more information, refer to the following chapters:

- Adding a plant
- Creating the task definition
- Adding instructions
- Evaluating the result of the task
- Printing in the "Planning and evaluation of task"
- External editing of the result

#### **3.3.7 Evaluating the result of the task**

Result

After execution of the task, the result will appear as a document, showing the date and the time of execution.

Choose the required result with the left mouse button. The right half of the window shows the results of the transmission. The following columns appear:

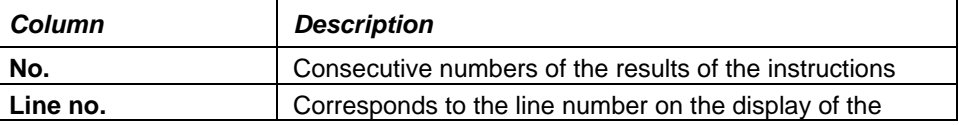

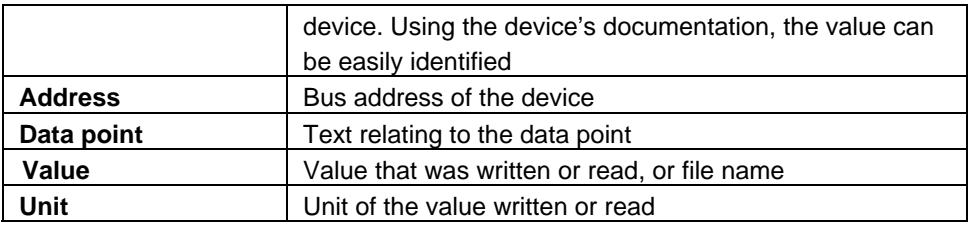

All columns can be sorted by clicking on the columns' description.

For more information, refer to the following chapters:

- Adding a plant
- Creating the task definition
- Adding instructions
- Defining the task
- Printing in the "Planning and evaluation of task"
- External editing of the result

#### **3.3.8 Printing in "Planning and evaluation of task"**

You can print individual or several results of the execution of task. For that, select the required result, a task, a task definition, or a plant in the left half of the window. Then, all associated results will be printed.

Procedure:

A. Select the "Plant" menu – **Print...**. The **Print** dialog is opened. Select the **Printer** you want to use and the **Pages** you want to print. Choose **Start** to start printing or choose the following button:

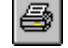

B. Select the "Plant" menu – **Print preview...**. The **Print** dialog is opened. Select the **Printer** you want to use and the **Pages** you want to print. Choose **Start** to start the preview. The **Preview** window appears:

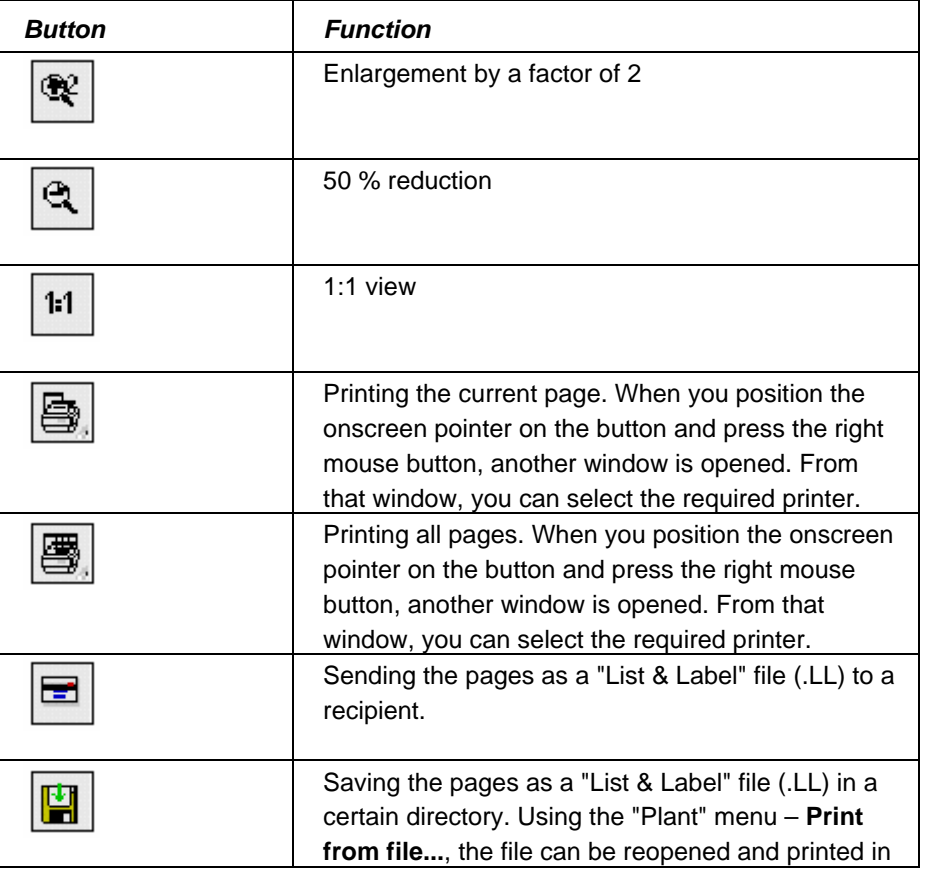

Print

Print preview

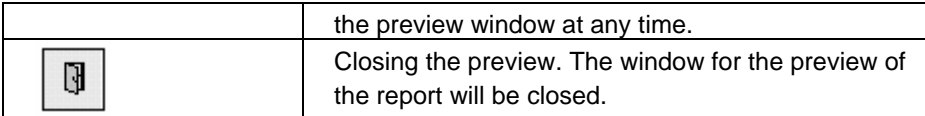

For more information, refer to the following chapters:

- Adding a plant
- Creating the task definition
- Adding instructions
- Defining the task
- Evaluating the result of the task
- External editing of the result

#### **3.3.9 External editing of the result**

Edit externally

The results of the execution of task can be exported for further handling by an external program, such as Microsoft Excel.

This function is dependent on the configuration of the program. Select the "Tools" menu – **Options...** Under **Export** you will find the template that has been defined for the **Planning and evaluation of task** application. On the one hand, this template defines the program to be started for external handling (depending on the type of file, the relevant program assigned in Windows will be started: e.g. \*.xls -> Microsoft Excel). On the other hand, the template defines the format when the file is opened with the program (the template can be adjusted, if required). If the template contains macros, it is also possible to define which of the macros shall be started when opening the exported file.

Click on the result with the right mouse button and choose **Edit externally...** The **Save As** dialog appears. Choose the directory and a file name you want to use for saving the file. When choosing **Save**, the file will be saved and automatically opened in the respective program. The formats from the template will be adopted and the defined macro started.

For more information, refer to the following chapters:

- Adding a plant
- Creating the task definition
- Adding instructions
- Defining the task
- Printing in the "Planning and evaluation of task"
- Evaluating the result of the task

## **3.4 Logging of task**

#### **3.4.1 Introduction to the "Logging of task" application**

Not all ACS7… software packages contain this applications. For more information, refer to chapter Licensing.

This application logs the results of the execution of all scheduled tasks.

The left half of the window shows the tree structure consisting of plants, task definitions, tasks and associated results. The tree structure corresponds to that of the Planning and evaluation of task application.

In the right half of the window, the logged processes of each result are listed. In the nodes overriding the results, all processes of the relevant results are shown. The logged processes are shown in columns:

Logging

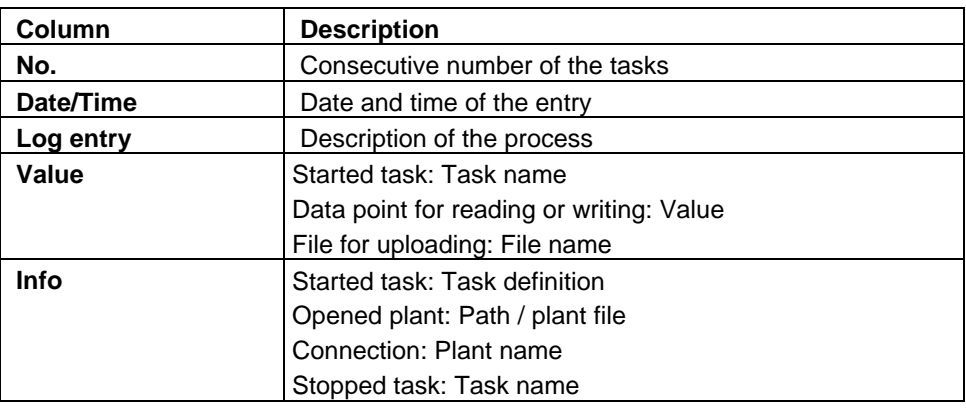

All columns can be sorted by clicking on the column description.

For more information, refer to the following chapters:

- Processes in the "Logging of task" application
- Acknowledging task that could no be executed
- Printing in "Logging of task"
- External editing of logging

#### **3.4.2 Processes in the "Logging of task" application**

The following processes are described in this chapter:

- Acknowledging task that could no be executed
- Printing in "Logging of task"
- External editing of logging

#### **3.4.3 Acknowledging a task that could not be executed**

In the **Logging of task** application, the result of each listed task in the column **No.** is visualized with a symbol:

- Successfully executed entries are assigned a **green dot**:
- Unsuccessfully executed entries are assigned a **red dot**:
- Entries that have not been executed can be acknowledged. In that case, the symbol changes from a red to a green dot.

Acknowledging

#### **Procedure:**

Use the right mouse button to click in the left half of the window on the node that shows the non executed entries in the right half of the window that you want to acknowledge. Select the **Acknowledge all failed tasks** menu. Now, all unacknowledged entries in the right half of the window will be acknowledged.

For more information, refer to the following chapters:

- Printing in "Logging of task"
- External editing of logging

#### **3.4.4 Printing in "Logging of task"**

All logged results of the task can be printed out. You can choose a task, a task definition, an individual plant, or all plants. The printout will show all entries relating to the relevant tasks.

Procedure:

Print

Print preview

- A. Select the "Plant" menu **Print...**. The **Print** dialog is opened. Select the **Printer** you want to use and the **Pages** you want to print. Choose **Start** to start printing or choose the following button: §
- B. Select the "Plant" menu **Print preview...**. The **Print** dialog is opened. Select the **Printer** you want to use and the **Pages** you want to print. Choose **Start** to start the preview. The **Preview** window appears:

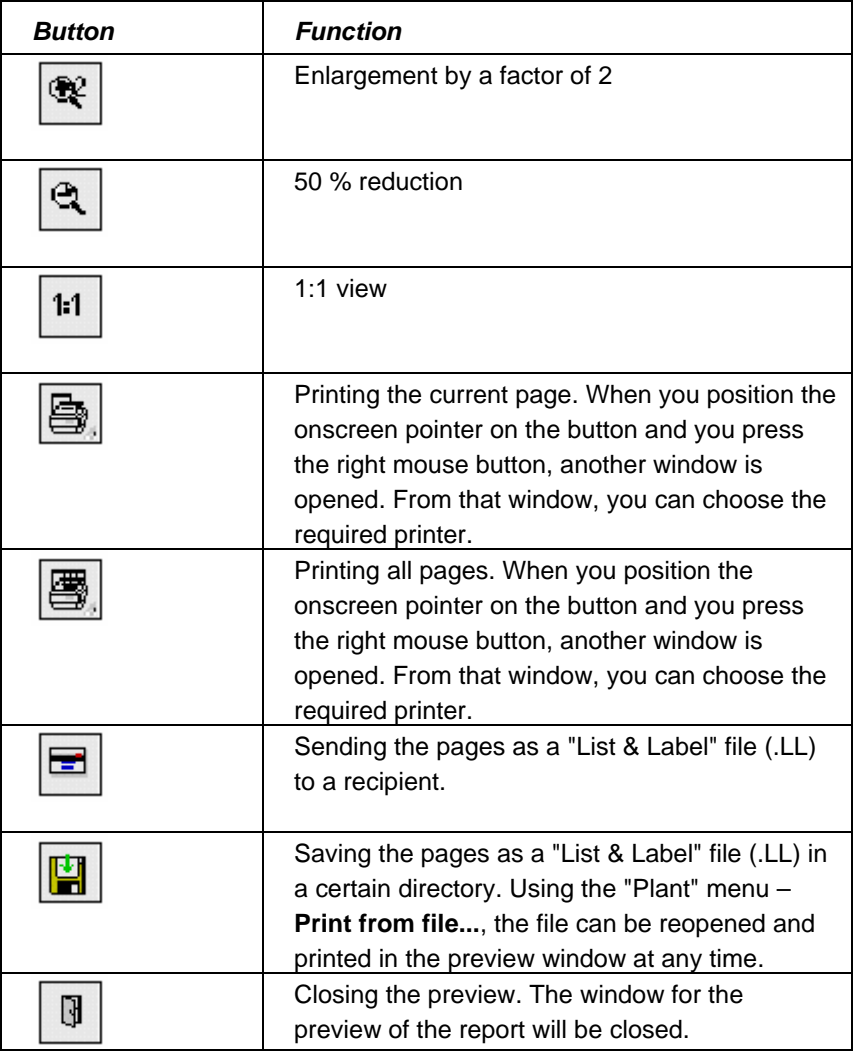

For more information, refer to the following chapters:

- Acknowledging task that could no be executed
- External editing of logging

### **3.4.5 External editing of logging**

Edit externally

Logging of the task can be exported to further handle the data with an external program, such as Microsoft Excel.

This function is dependent on the configuration of the program. Select the "Tools" menu – **Options...** Under **Export** you will find the template that has been defined for the **Logging of task** application. On the one hand, this template defines the program to be started for external handling (depending on the type of file, the relevant program assigned in Windows will be started: e.g. \*.xls -> Microsoft Excel). On the other hand, the template defines the format when the file is opened with the program (the template can be adjusted, if required). If the template contains macros, it is also

possible to define which of the macros shall be started when opening the exported file.

Click on the logged task with the right mouse button and select **Edit externally...** The **Save As** dialog appears. Choose the directory and a file name you want to use for saving the file. When choosing **Save**, the file will be saved and automatically opened in the respective program: The formats from the template will be adopted and the defined macro started.

For more information, refer to the following chapters:

- Acknowledging task that could no be executed
- Printing in "Logging of task"

# **4 Menus**

# **4.1 Presentation of menus**

#### Presentation

Menus contain functions that possibly cannot be executed at certain times because other functions must be called up first, or because communication has not yet been opened. Also, certain functions require a license. For more information, refer to chapter Licensing.

Menu items that yet cannot be executed are highlighted in grey.

For more information, refer to the following chapter:

• Main menu

### **4.2 Main menu**

Main menu

With the ACS..., you can edit one plant at a time. After a new installation has been created, plants do not yet exist and certain menu items are not yet visible and accessible.

As soon as you have created a new plant or selected an existing plant, the available menu items and the tool bar change.

The main menu contains the following menu items:

- The "Plant" menu
- The "Edit" menu
- The "View" menu
- The "Applications" menu
- The "Tools" menu
- The "Window" menu
- The "Help" menu

For more information, refer to the following chapter:

• Presentation of menus

### **4.3 The "Plant" menu**

The **Plant** menu contains the following options:

- **New** (**Planning and evaluation of task** application):
	- **Add Plant...**: For adding an existing plant Adding a plant
	- **Task definition...**: For creating a new task definition: Creating the task definition
	- **Task...**: For defining a new task Defining the task
	- **Instruction**:
		- **Data point...**: Add a data point for reading or writing Adding a data point
		- **File...**: Add a file for uploading Adding a file
- **Print...**: To print in the active application window.

Printing can also be started with the following button:

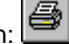

- Printing in "Planning and evaluation of task"
- Printing in "Logging of task"

Plant menu

• **Print preview...**: This function provides a preview of the printout in the active application window. For more information, refer to **Print...**. The preview can also be

Là. started with the following button:

- **Print from file...**: To print and open a preview that was stored in a file:
	- Printing in "Planning and evaluation of task"
	- Printing in "Logging of task"
- **Printer settings...**: The Windows **Print Setup** standard window appears. In this window, you can choose a printer and make printer settings.
- **Edit externally...**: In certain applications, parts can be exported in a text format that is understood by other programs, whereby it is possible to directly start a program that is capable of editing the exported data:
	- External editing of the result
	- External editing of the logging
- **Plant properties...**: To change the plant properties (settings for the plant that is open) – Plant properties
- **Exit**: The ACS... program is closed.

### **4.4 The "Edit" menu**

The **Edit** menu contains the following options:

• **Cut**: Adds the selected objects to the clipboard.

do. For this command, you can also use the following button:

• **Copy**: Copies the selected objects to the clipboard that you can insert at the required location using the **Paste** command.

eb.

- For this command, you can also use the following button:
- **Paste**: Inserts the copied or cut objects into the selected location.

q For this command, you can also use the following button:

### **4.5 The "View" menu**

The **View** menu contains the following options:

• **Device view**: For changing from the plant view to the device view. It is always only 1 of the 2 views that is active at a time. The selection is made for all applications and dialogs of the ACS...

Navigating with a device view

• **Plant view**: For changing from the device view to the plant view. It is always only 1 of the 2 views that is active at a time. The selection is made for all applications and dialogs of the ACS...

Navigating with a plant view

- **Filter**: Here, you can choose the data points that shall be displayed. By clicking the individual filters, the data points will be selected / deselected. The data points displayed are only those that correspond to the selected filters. The filters are only valid for the active window
	- **All**: When clicking, the entire filter will be selected / deselected

Edit menu

View menu

- **Overview**: Only data points that give an overview
- **Configuration**: Only data points that appear in the parameter settings
	- **Setpoints**: Only data points that define the control
- **Control parameter**: Only data points that have an impact on the control behavior
- **Diagnosis**: Only data points that are required for diagnosing the device
- **I/O modules**: Only data points that represent the value of inputs or outputs of the devices
- **Enduser**: Only data points that the enduser can access on the controller
- **Commissioning report**: Only data points that appear in the commissioning report
- **Consider dependencies**: Selected in the default setting. If this menu item is not selected, the pages, sections and data points that are dependent on the reference data points will also be displayed. This application is only available when the window is active.
- **Tool bar**: Shows and hides the ACS... tool bar
- **Status bar**: Shows and hides the ACS... status bar

### **4.6 The "Applications" menu**

Applications menu

The **Applications** menu contains the following options:

- Execution of task: Monitoring all scheduled tasks
- Planning and evaluation of task: Definition, planning and evaluation of the tasks
- Logging of task: Logging the results of the execution of all scheduled tasks

### **4.7 The "Tools" menu**

Tools menu

The **Tools** menu contains the following options:

- **Language selection on startup**: To choose whether, on starting the ACS…, you want to have the choice of changing the language – Changing the language
- **Title picture on startup**: To choose whether, on starting the ACS..., the title picture with the copyright information shall appear
- **Communication monitor...**: The communication monitor is used to analyze, log and store the communication between ACS and one or several central units
- **Log on...**: For changing the user level by entering the relevant password Password entry
- **Password...**: Opens a dialog for changing the passwords required for the different user levels. Only the person who logs on as administrator is granted access - Password entry
- **Licensing...**: For adding or removing licenses (functionality) Overview of licensing
- **Options...**: Here, you can:
	- Define the company name that shall appear on labels
	- Define the storage location of plant files Creating a plant, Opening a plant
- Define the templates to be used for external editing of data in the different applications:
	- External editing of the result
	- External editing of the logging
- Choose the application that shall be opened after starting the ACS…:
	- Introduction to the "Planning and evaluation of task" application
	- Introduction to the "Logging of task" application
- Choose if logging of tasks shall take place.

### **4.8 The "Window" menu**

Window menu

The **Window** menu contains the following options:

- •**New window**: Opens a new window for the active application
- •**Cascade**: Arranges all opened windows in a tiled pattern so that the title bars of the individual windows can be seen
- •**Arrange all:** Arranges all windows one below the other side by side
- •**Arrange symbols**: Arranges all symbols (iconized windows) side by side
- •**At the end of the menu,** all opened windows appear. You can move one of the windows in the foreground

# **4.9 The "Help" menu**

Help menu

The **Help** menu contains the following options:

- **Help**: Starts the help function of the ACS.... The same result is obtained when pressing the F1 key in the ACS…
- **Use help**: Shows the contents of the topics required in connection with the help function. The same result is obtained when pressing the F1 key, e.g. with the help function of the ACS…
- **About the ACS...**: Shows in a window the program information about the ACS… In the case of support requests, it is especially the information about the **Version** and **Date** and appropriate information about the computer and the operating system and Service Pack used that is important

To start the Help, you can also use the following button:

# **5 Tips and tricks**

## **5.1 Plant**

A plant consists of a central unit and several devices that are connected to the central unit via a field bus (M-bus or LPB).

The program maps a plant in the plant file .

For more information, refer to the following chapter:

- The first steps
- Navigating through a plant
- Applications
- Plant file

## **5.2 Plant file**

Plant file

Plant

The information about the individual plants is stored in a plant file which contains: • Information about the plant (creation, date of creation, description, etc.)

- Information about the central unit or service interface that shall be used for communicating with the plant, including all required settings
- The device list which contains the devices installed in the plant, including additional information about the devices
- The plant view as defined by the user, provided if it has been defined
- All parameter sets created in the **Parameter settings** application of ACS Operating or ACS Service
- All trend definitions and loggings created in the **Online trend** and **Offline trend** applications of ACS Operating or ACS Service
- All commissioning report definitions and loggings created in the **Commissioning report** application of ACS Operating or ACS Service

For more information, refer to the following chapters:

- The first steps
- Navigating through a plant
- Applications
- Plant

# **5.3 Planning and evaluation of task file**

Planning and evaluation of task file

Information about the individual tasks will be saved in task planning and evaluation file. This file contains:

- Information about all task definitions (execution of tasks, instructions, automatic exporting)
- Information about the state of all tasks to be executed
- All results of the tasks to be executed thus far
- Logging the tasks executed thus far

For more information, refer to the following chapters:

- The first steps
- Navigating through a plant
- Applications

### **5.4 Device description**

Device description

A device has dynamic information that is provided in the form of a data point .

To enable the program to identify the data points contained in a device, the ACS… is supplied complete with a static device description of each device.

In the device description, the following information is stored:

- The data points contained in the device
- Whether or not a data point can be read or written
- The possible setting values for a data point and the default value of the data point when the device was supplied
- The data points or files in the Planning and evaluation of task application that can be chosen as instructions

The device descriptions cannot be changed.

If, subsequently, new devices are added to the plant, it can occur that the program does not have the device description required for the specific device. In that case, the device is identified by a grey rectangle with a cross inside  $\mathbb{Z}$ . You may be able to access certain data points of the particular device, but not all, and it is also possible that you see certain data points in the ACS... program that do not really exist on the device. In that case, invalid values will be displayed. To get a device description of the latest devices, please contact your Siemens sales office.

Some systems use devices not supplied by Siemens. There are no device descriptions for such devices available. Devices of that kind are identified by a grey rectangle with a cross inside. You may be able to access certain data points of the particular device, but not all, and it is also possible that you see certain data points in the ACS… program that do not really exist on the device. In that case, invalid values will be displayed. Siemens may not be able to provide device descriptions for such devices.

Devices that have been replaced since the device list was last updated are identified by the  $\mathbf{S}$  symbol.

For more information, refer to the following chapters:

- The first steps
- Navigating through a plant
- Applications

## **5.5 Data point**

Data point

Data points deliver dynamic information about the devices.

After all information about the devices contained in the plant has been transfered to the PC, the relevant devices are stored in the plant file. The program knows all devices installed in the plant. The device types present are automatically identified and also the type of plant diagram selected on the device.

The program delivered also includes a device description of each device. Based on information given in the device description, the program knows automatically:

- The data points contained in a device: These can be selected from the various applications for editing.
- Whether the data point can be read or written:
	- Data points that can be written are identified by a **solid circle**
	- Data points that can only be read are identified by an **empty circle**
	- Reference data points are in addition marked by an arrow. These are data points on which the display and properties of other data points depend

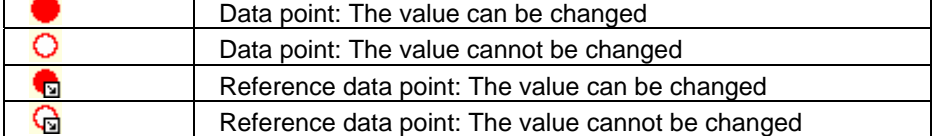

- The possible setting values for a data point and the default value of the data point when the device was supplied. The program automatically provides a dialog for changing data points:
	- In that dialog, the settings that can be made are only those in the permitted setting range
	- When clicking the **OK** button, the adjusted value is transferred to the device
	- The dialog provides the **Default** button: When clicking the button, the value is written to the device with which the device was delivered
	- In the dialog, you can switch to the **Command** page. Depending on the data point, the following commands are provided there:
		- **Write**: Corresponds to the **OK** button on the **Value** page. The adjusted value is transferred to the device
		- **Override**: The value is overwritten for a time predefined in the device. Then, the device will automatically switch back to the initial value
		- **Out of service**: Here, you can activate or deactivate certain data points, such as a holiday period or certain limitations
- Instructions are given with direction arrows. Data points can be read and written, files can be uploaded:
	- A **green solid circle** with a **direction arrow left** denotes an instruction "Read data point"
	- A **green solid circle** with a **direction arrow right** denotes an instruction "Write data point"

• A **yellow folder** with a **direction arrow left** denotes an instruction "Upload file"

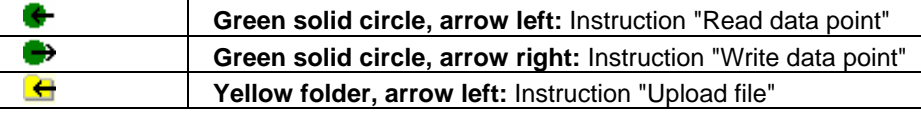

• Data points that have successfully been read or written are identified by a **green solid circle** with a **direction arrow left** or **right**. If reading or writing failed, the data points will be identified by a **red solid circle** with a **direction arrow left** or **right**:

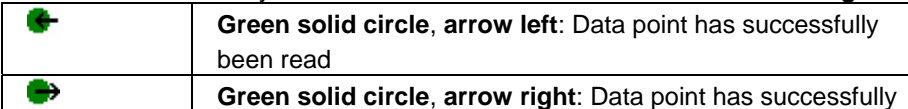

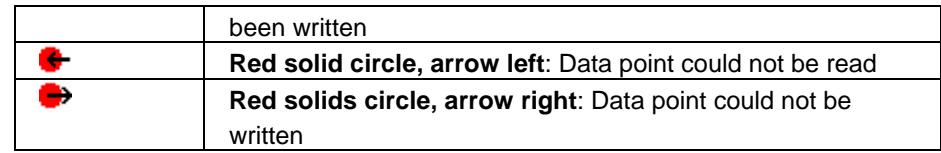

For more information, refer to the following chapters:

- The first steps
- Navigating through a plant
- Applications

### **5.6 Starting / stopping the execution of tasks**

Starting / Stopping the execution of tasks

#### The execution of a task can be completely started or stopped:

- 鸚 • Execution of task is started:
- Execution of task is stopped:

For more information, refer to the following chapters:

- The first steps
- Applications

## **5.7 Delete**

Delete

Select the element you want to delete. Press the right mouse button and select **Delete**, or press the **DEL** key.

X If you wish, you can also use the following button for this command:

# **5.8 Copy / Paste**

Copy / Paste

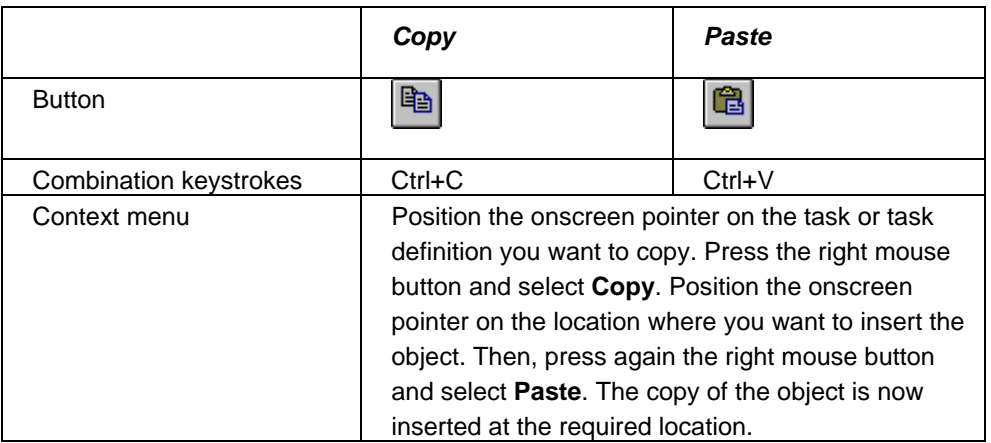

### **5.9 Properties**

**Properties** 

Choose the element whose properties you want to change. Press the right mouse button. A window is opened. In the window, select **Properties...** Then, the **Properties**

window is opened and you can change the properties of the element.

q. If you wish, you can also use the following button for this command:

# **5.10 Print**

Print

Choose the element you want to print. Press the right mouse button. A window is opened. In that window, select **Print...**. Then, the **Print** window is opened. Under **Options**, select the print range and the number of copies. Select **Start** for printing.

6

If you wish, you can also use the following button to select printing:

# **5.11 Print preview**

Print preview

Choose the element of which you want to see a page preview. Press the right mouse button. Select **Print preview...**. Then, the **Print** dialog is opened. Select the **Printer** you want to use and the **Pages** you want to print. Select **Start** to show the preview. The **Preview** window appears.

B. If you wish, you can also use the following button for this command:

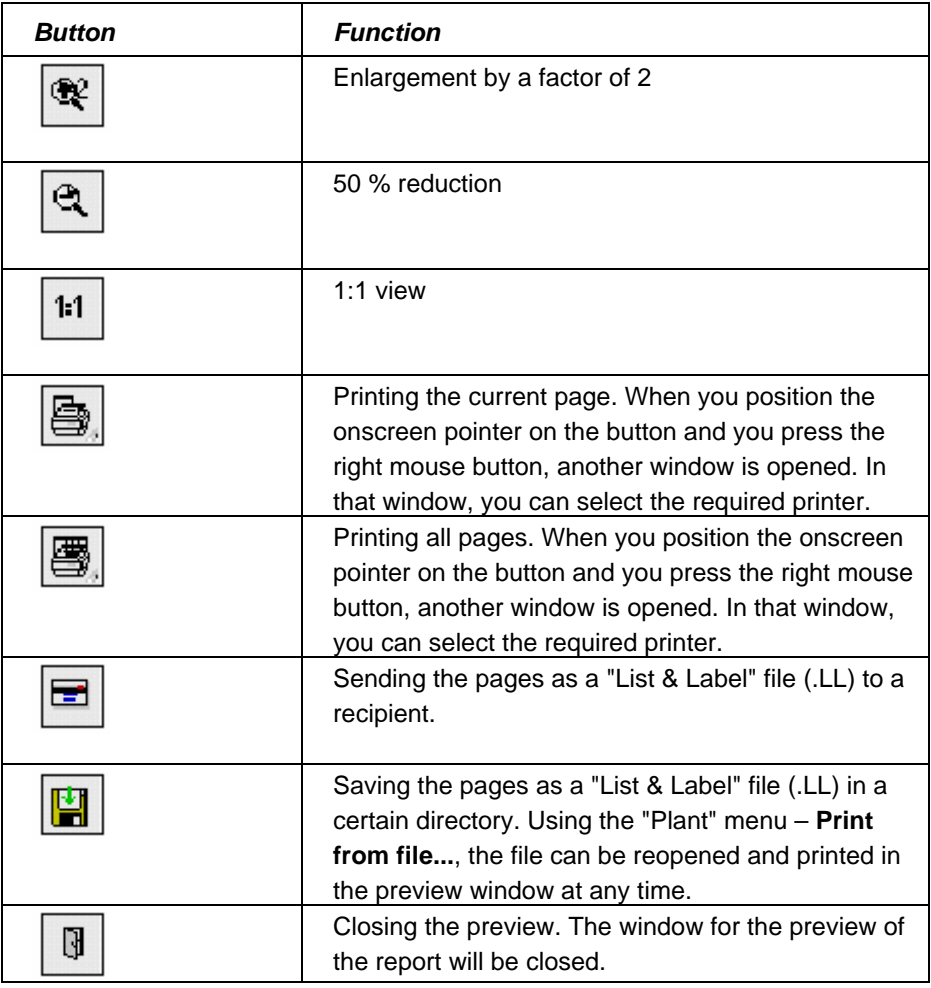

### **5.12 Modem problems**

Modem problems

Should you encounter any problems when installing your modem, refer to Windows Help. You start Windows Help by clicking on Desktop with the left mouse button and then pressing the **F1** key. Enter the keyword "Modem" under **Index** and you will find "Modem troubleshooting" and additional useful instructions on modems.

## **5.13 Communication monitor**

#### Modem problems

The communication monitor supports fault tracing should there be communication problems with central units type OZW771, OZW600, OCI611, OZW10 or OZW111 or with the OCI700 and OCI69 interfaces. Select "Tools" menu **– Communication monitor…**. The **Communication monitor** dialog is opened and shows a list of events with the following columns:

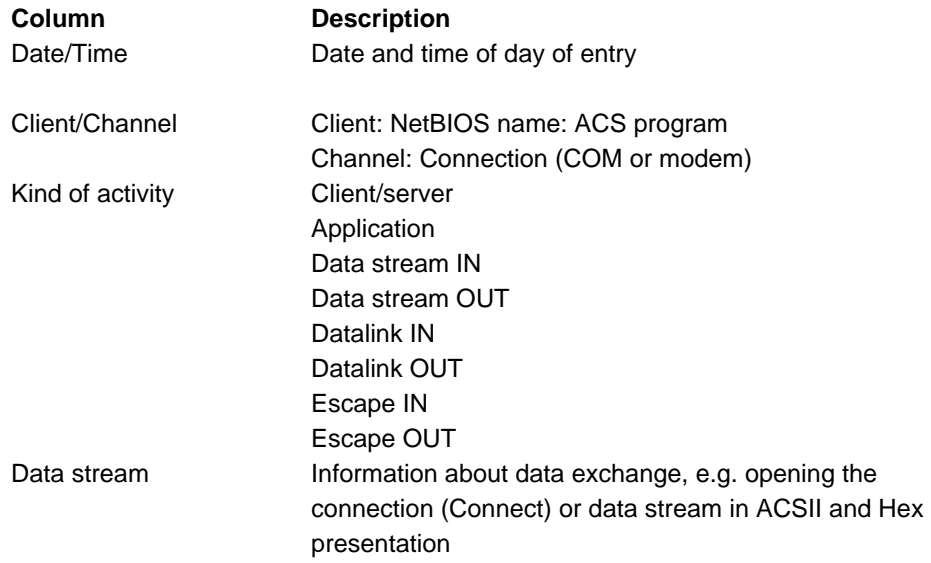

The communication monitor provides the following functions. Use the right mouse button to click on the event list. The following menus will appear:

- **Start logging**: Starts logging. Logging that has already been started continues
- **Stop logging**: Stops logging.
- **Pause auto scrolling**: Logging continues in the background
- **Clear screen**: Screen is deleted, but logging file is retained
- **Export…**: **Save as** dialog appears. The display can be exported as an ASCII file
- **Import…**: **Open** dialog appears. An exported display or the logging file can be imported for display. Any existing display will be overwritten
- **Properties…**: **Dialog** with the following setting choices appears:
	- **Logging Items**: Selection of activities that shall be logged
	- **Selection for Logging**: Selection of connections that shall be logged
	- **File Path …**: Selection of a logging file to which all events shall automatically be exported
	- **Minimal visible lines**: Minimum number of last events that the display shall retain before they are overwritten by new events

# **Index**

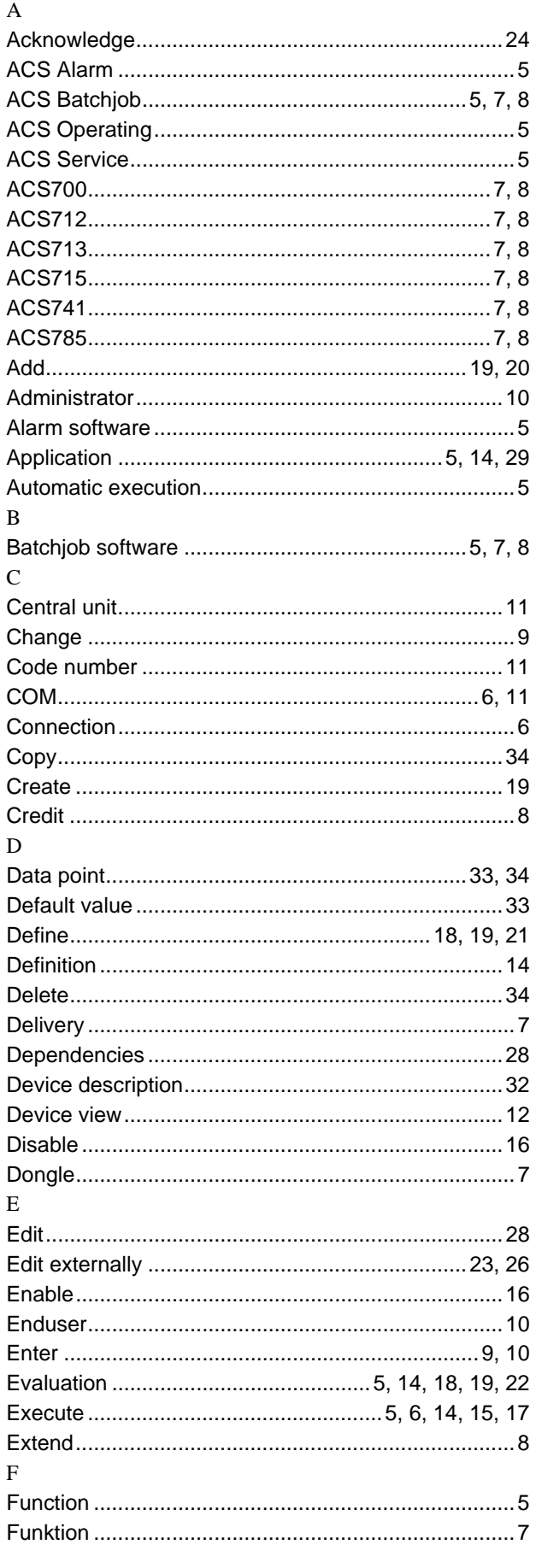

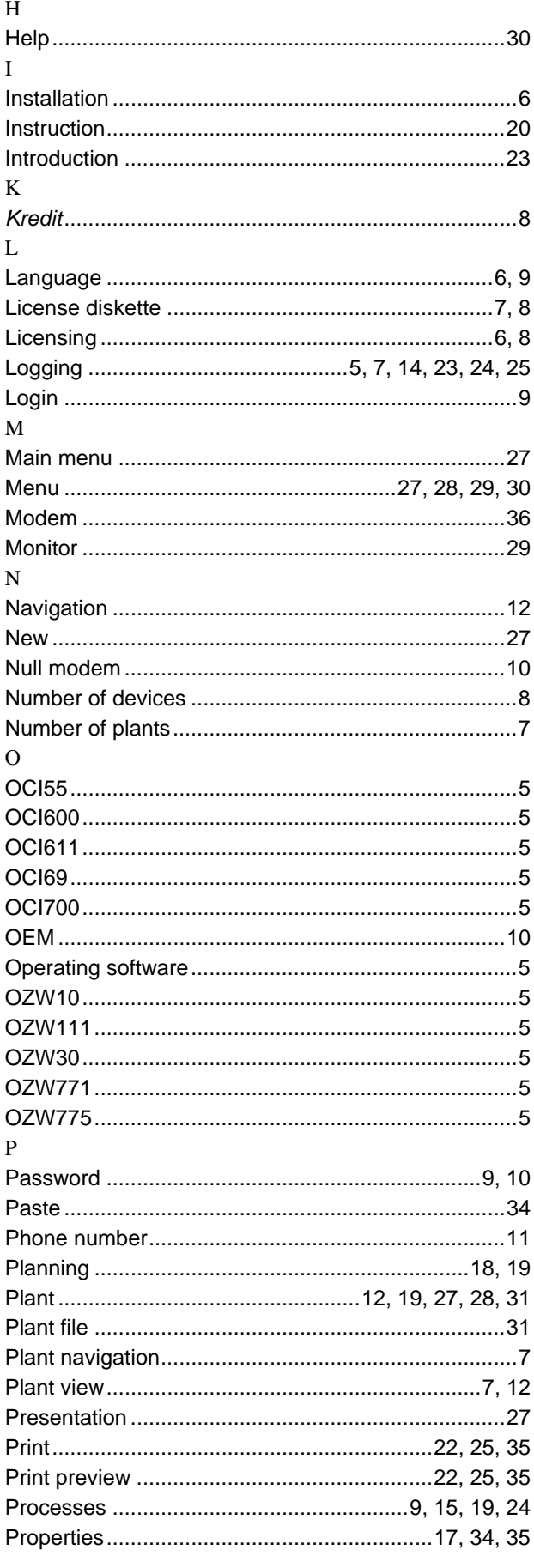

#### $\overline{\mathsf{R}}$

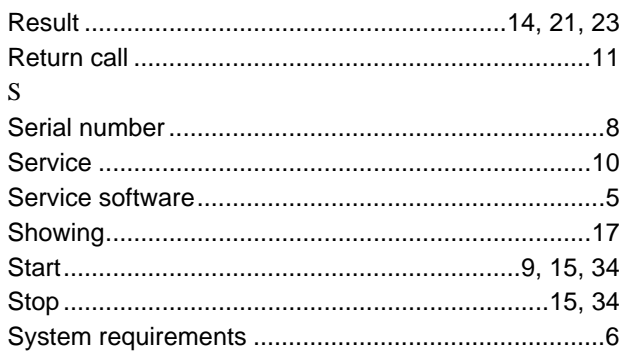

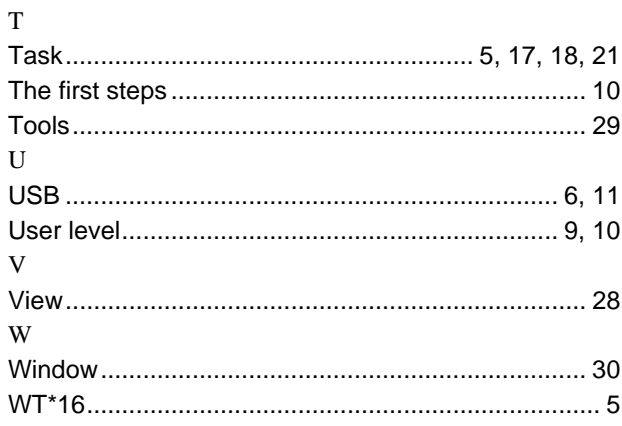

Siemens Switzerland Ltd Building Technologies Group Gubelstrasse 22 CH-6301 Zug Tel. +41 41 724 24 24 Fax +41 41 724 35 22 www.sbt.siemens.com

© 2005 Siemens Switzerland Ltd. subject to alterations